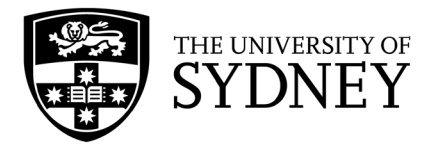

# **Make a Strong Start**

# Find business news via Factiva

University of Sydney Library Semester 2, 2019

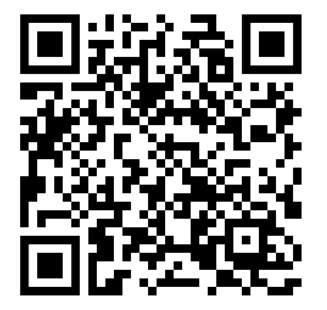

# **Library resources**

# Research guides

The Library has compiled a series of guides that cover:

- The best research databases in a particular subject area
- The most appropriate resources for common research tasks e.g. finding news articles

#### **How to access**

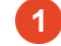

Go to **[library.sydney.edu.au](https://library.sydney.edu.au/)**

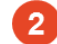

Click on **Subject guides** (located underneath the main search box).

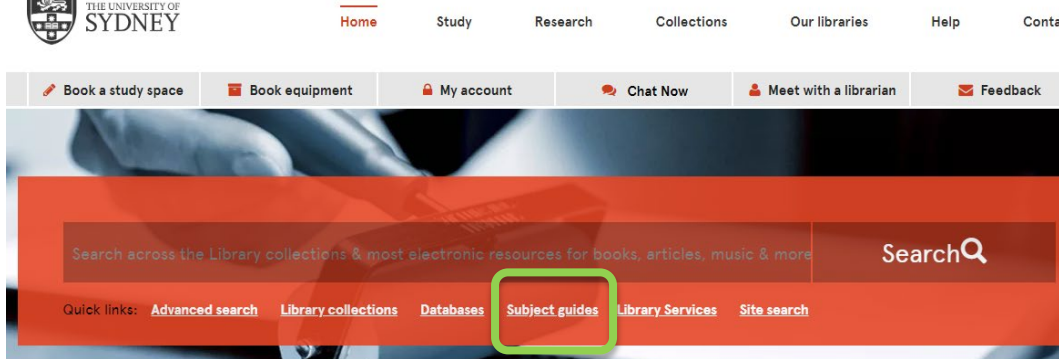

Click on the **Business** menu and select *Company, Industry and Country information.*

From the **Company, Industry and Country information** guide, click on the **News articles** tab on the left-hand menu.

The **News articles** page provides access to:

- **Factiva and related help guides**
- *The Economist*
- A Twitter feed of business news

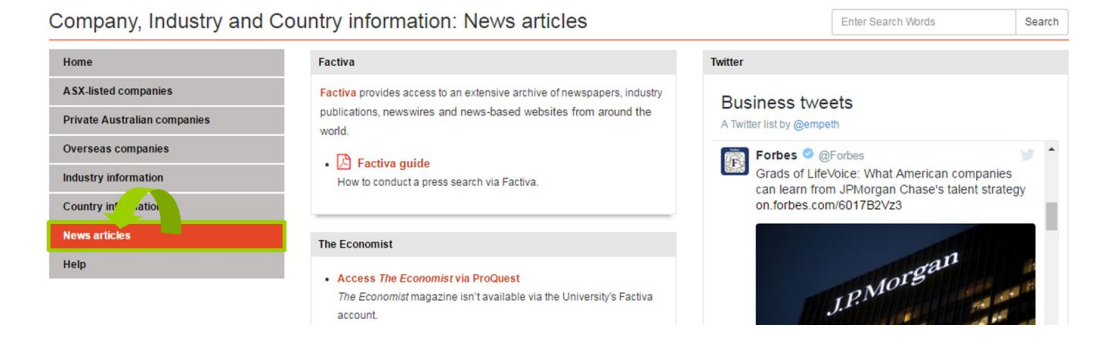

# **Factiva**

Factiva is a leading source of news and business information.

#### **News**

Factiva lets you search across thousands of sources including:

- **Australian newspapers** *The Sydney Morning Herald, The Australian Financial Review* and *The Australian*
- **International newspapers** *The Wall Street Journal, The New York Times, Financial Times* (one month delay), *The Guardian* (U.K.), *The Times* (U.K.), *South China Morning Post* (Hong Kong), and *China Daily*
- **Magazines and trade publications** *Forbes* and *Newsweek*
- **Newswires** *Australian Associated Press, Agence France Press, Xinhua News Agency (China),* and *Dow Jones*
- **Major news sites** (past 90 days) and **blogs**

#### **Company information**

Factiva covers over 22 million public and private companies worldwide

# **How to access Factiva**

#### **Library's databases page**

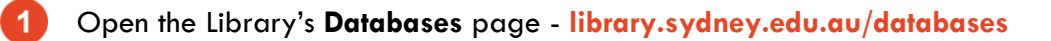

Click on the letter **F** beneath the **databases A-Z by title** heading.

# Search / browse databases A - Z by title

# A B C D E F G H I J K L M N O P Q R S T U V W X Y Z

Click on the **Factiva.com** link  $\rightarrow$  **Factiva.com** (mid-1980s - present)

**Note:** *The University of Sydney's account is limited to 15 users at a time. Users are timed out after 2 minutes of inactivity. If you're unable to access the site, please try again in a few minutes.*

# Browse through leading newspapers

Factiva lets you view the latest editions of leading newspapers from around the world.

#### **How to access**

Select **News Pages > Factiva Pages** from the top of the Factiva homepage.

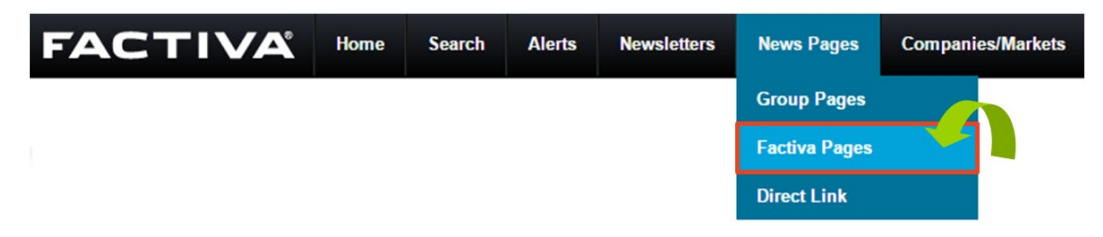

The drop-down menu at the **top left** of the page lets you browse through news pages based on a particular **country** or **industry**.

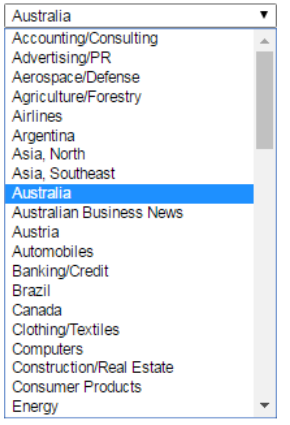

The **Australia** news page lets you browse through recent issues of:

- *The Australian Financial Review* (past month)
- The Australian (past 2 weeks)
- *The Sydney Morning Herald* (past 2 weeks)
- *The Wall Street Journal (Asia Edition)* (past 2 weeks)

#### FINANCIAL REVIEW Thursday, 18 August 2016 Front Page Chanticleer 1. **Gas buyers hatch LN** Companies and Markets The Australian Financial Review Francial Services Angela Macdonald-Smith, (English) Industrial gas buyers have be Front orting LNG at a Sydney or Melbourne port to ensure a competitive supply of gas due to what they say is ¿ Leaders plicy that has left manufacturers stranded and put jobs .. Letters 2. E Labor plays hard bal Market Wrap The Australian Financial Revi<br>Mews Opinion s, Phillip Coorey Chief political correspondent WITH LUCILLE KEEN, (English) Moody's warns on 'thin majo Property or and the Turnbull government are headed for a crippling budget stalemate as credit agency Moody's expre Rear Window economic impact of the Coalition's "very thin" majority... Saleroom 3. En QBE to lift prices as Street Talk ocal boss... The Australian Financial Review, 18 August 2016, 813 words, Sally Rose, (English)

# **Simple Search**

Factiva's simple search page offers a Google-like search interface.

### **How to access**

Click on the **Home** button or the **Factiva** icon at the top left of the screen.

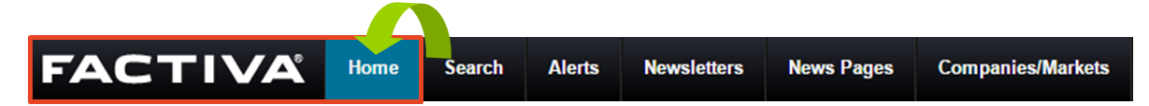

### **Search tips**

- You don't need to type AND between your search terms. Factiva will automatically search for each individual word.
- Only enter specific words that you think will appear in relevant articles.
- Use quotation marks to search for an exact phrase e.g. "Game of Thrones"

### **Example**

Let's say you're interested in doing some research on the app Pokemon Go. Enter the key words **Pokemon Go** into the search box.

As you begin typing, a drop-down menu will appear with suggested keywords. You can either select an option from this list or just search on the words that you've entered.

Click on the **Options** button to limit your search by:

- **Source** select *Major news and business sources*
- **Date Range** select *In the last year*

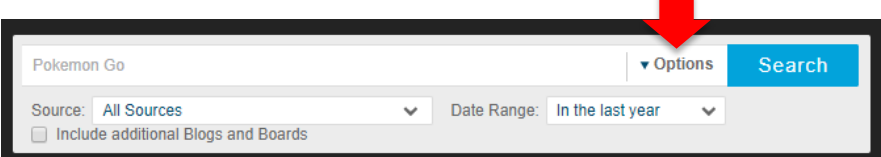

Press enter or click on the blue **Search** button.

You can use the left-hand menu to filter and refine your list of results.

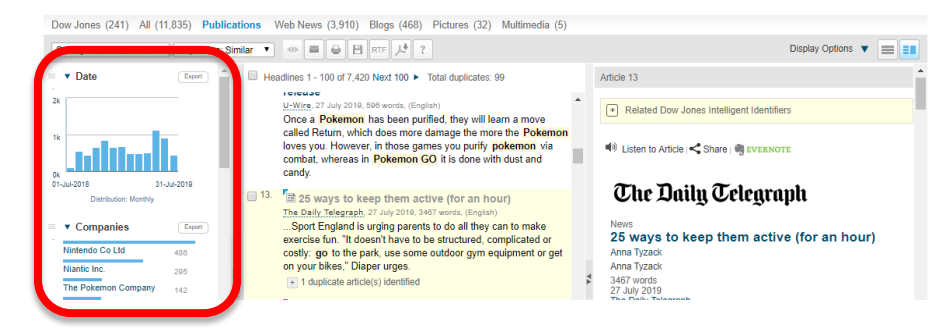

# **Search Builder**

Factiva's **Search Builder** page lets you perform a more sophisticated press search than the simple search page.

#### **How to access**

Select **Search > Search Builder** from the top of the Factiva homepage.

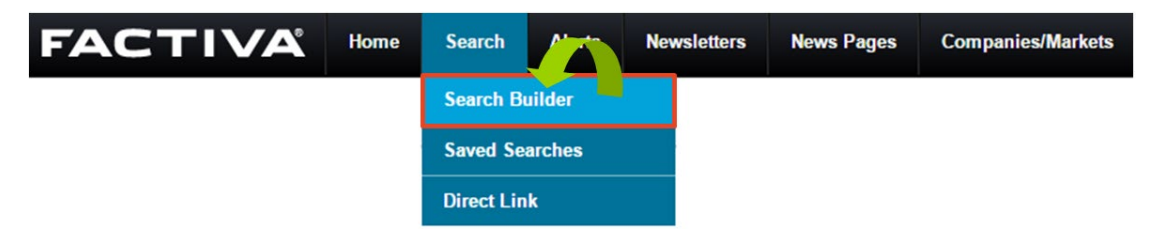

You can use a combination of the following fields to construct your press search.

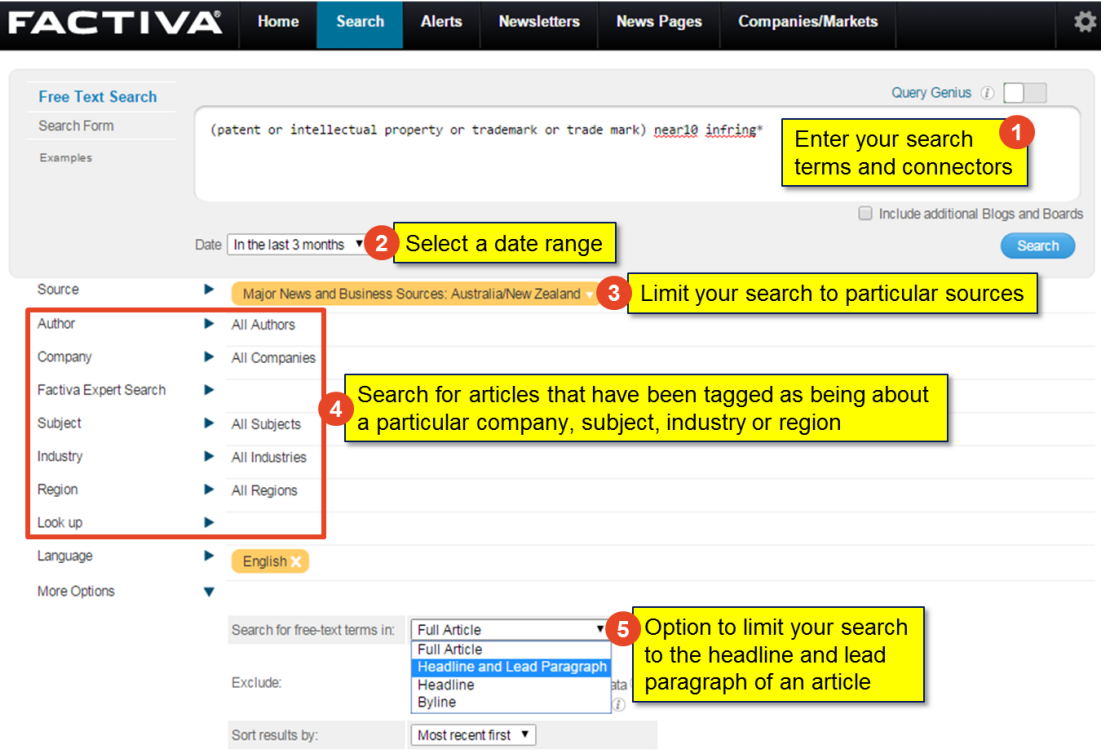

The **Search Builder** page lets you:

- Connect your keywords with sophisticated search operators (e.g. only retrieve articles where your search terms are mentioned closely together)
- Limit your search to particular sources e.g. *The Australian Financial Review* or a selection of pre-defined source lists
- Search for articles that have been 'tagged' as being about a particular company, subject, industry or region
- Broaden your search to other languages
- Limit your search to the headline and/or lead paragraph of each article

# Query Genius function

Factiva's **Query Genius** tool can help you to construct a highly sophisticated search by using specific codes for every function within the database.

As you begin typing, you'll be prompted to select a particular search operator or code.

Query Genius also highlights your different search terms and operators to improve readability and will identify any syntax errors in your search (e.g. missing brackets).

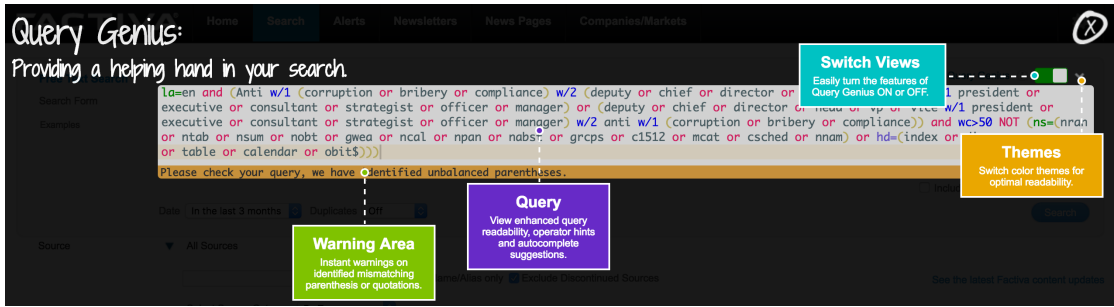

### **How to turn off Query Genius**

When Query Genius is activated, a yellow line will appear across the top of your Factiva search box.

To turn off this function:

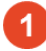

Navigate to the top right of the search box

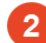

Slide the **Query Genius** box to the left

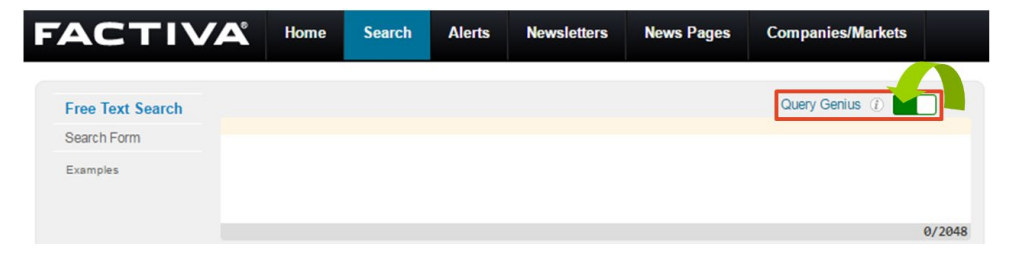

# Choosing your search terms

When using Factiva, you need to break your research topic or question down into a series of keywords that are likely to appear in the text of relevant news articles.

Before you conduct any searches, it can help to do some background reading on the topic to identify any key concepts and terminology. In addition to your course materials, run a quick Google search, and check out Wikipedia.

The following two steps can help you to conduct a more effective search:

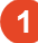

#### **Identify the key concepts within your research topic**

A key concept is an important idea, topic or theme in your research question. e.g. *Identify the* **challenges** *associated with* **crowdfunding***.*

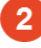

#### **Draft a list of keywords that relate to each concept**

- Journalists don't always use the same keywords to describe a particular topic, event or issue.
- To ensure that you don't miss out on any relevant articles, search on a variety of synonyms and terms that relate to each concept. Synonyms are different words with similar or identical meanings e.g. shut  $=$  close.
- Think about variations in spelling e.g. organisation (Aus/UK spelling) vs. organization (US spelling).

#### **Possible search terms**

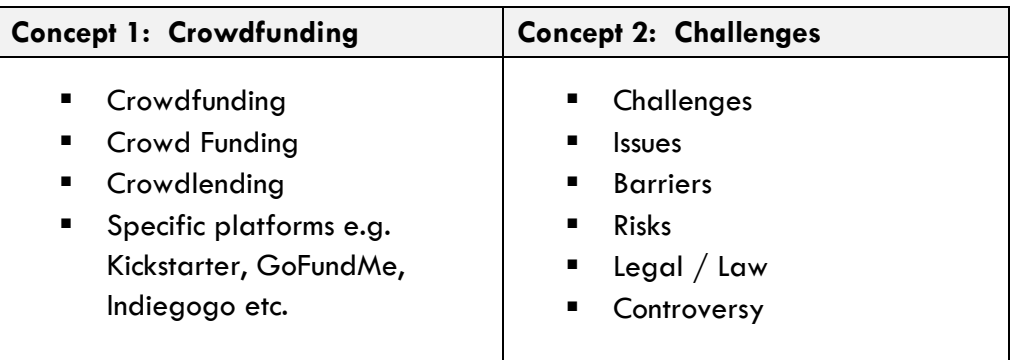

# How to connect your search terms

If you enter a string of words into Factiva's **Search Builder** page e.g. *Olympics Australia diving*, Factiva will search for those words as an exact phrase e.g. "Olympics Australia diving". This may result in only a few or no results.

To retrieve a targeted list of relevant results, you need to separate distinct words and phrases with either a **search operator** or **proximity connector**.

Proximity connectors can help you to find articles where your search terms are mentioned closely together.

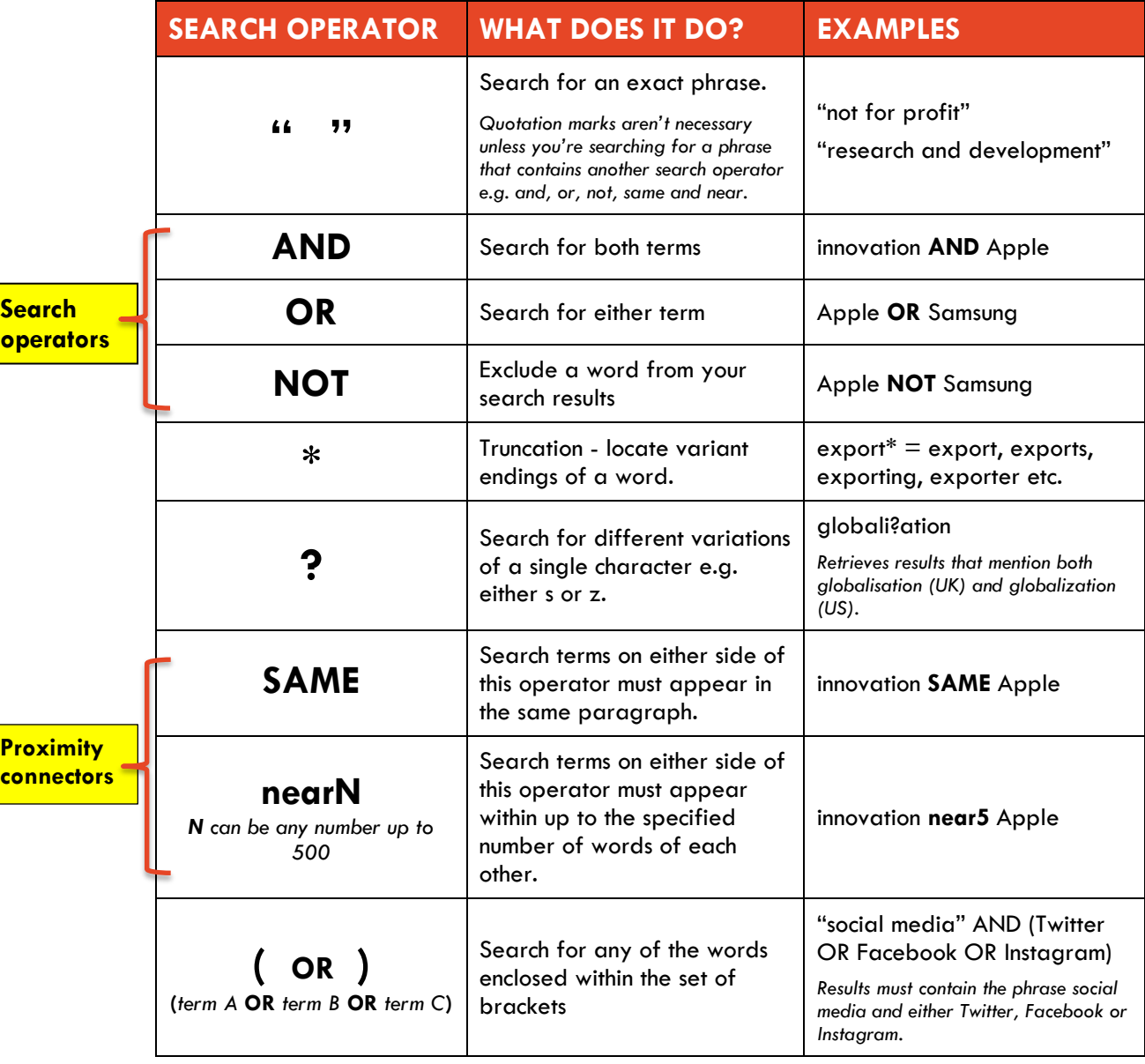

### **Search operators and connectors**

**Search** 

# Example 1:

Find news articles from major business sources on **Caltex underpaying** its **workers** from the past 2 years. **Apply the following limits to your search: Date:** In the past 2 years **Source:** Major News and Business Sources **Region:** Australia Enter the following search terms into the free-text search box: **Caltex AND (underpa\* OR exploit\* OR low wage) AND (workers OR employees) Free Text Search** Caltex AND (underpa<sup>\*</sup> OR exploit<sup>\*</sup> OR low wage) AND (workers OR employees) Search Form Examples In the date field, select the last 2 years: Date In the last 3 months ▼ Duplicates Similar ▼ In the last day In the last week Source In the last month In the last 3 months In the last 6 months Search Source In the last year In the last By Type  $\overline{\phantom{0}}$ In the last 5 years **All Dates** Enter date range.  $\overline{+}$  Business Sources  $\overline{+}$   $\bullet$   $\emptyset$ + Business to Consumer Services (B2C)  $\mathbb{D}$   $\blacktriangle$   $\oslash$ Click on the **Source** menu beneath the **Free Text** search box and click on *Major News and Business Sources* to add this as a filter to your search:

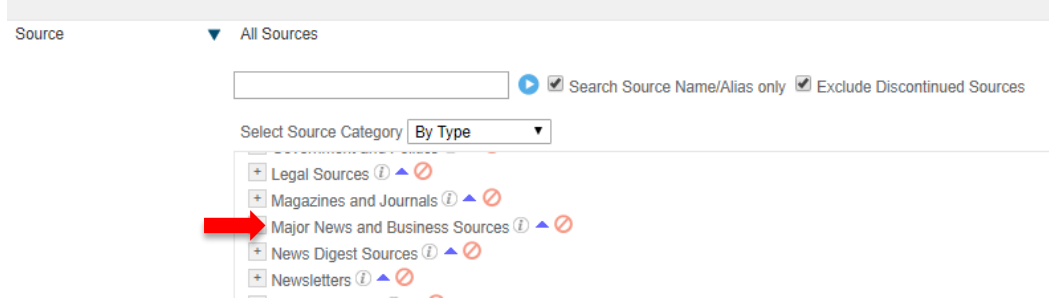

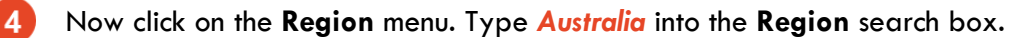

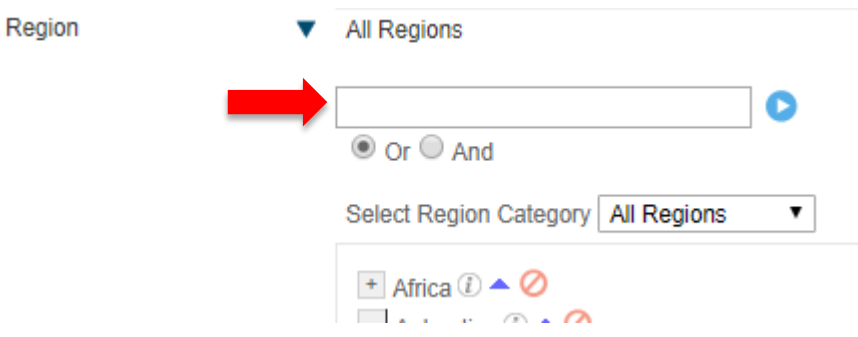

Click once on *Australia* to add this region to your search.

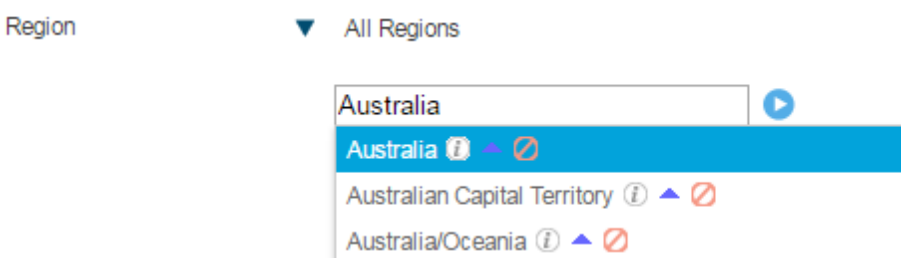

Australia will then appear highlighted in yellow next to the **Region** field.

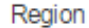

Australia v

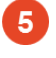

**Tip:** If you want to return fewer and more targeted results, try adding the below search limit:

Select **More Options** and select *Headline and Lead Paragraph* from the "Search for free-text terms in" drop-down menu:

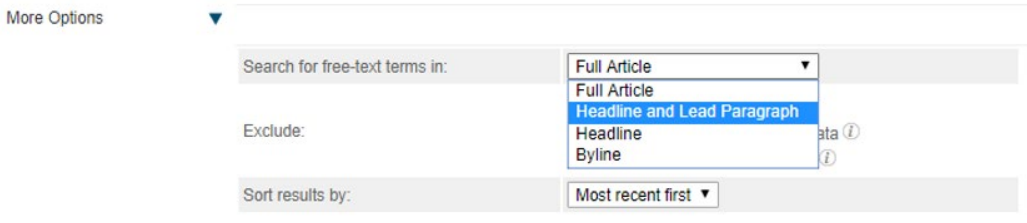

To see your search results, click on the blue **search** button:

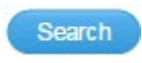

# **Your turn – Class Exercise 1**

# **Topic:**

Find news articles on Google's involvement in self-driving car technology, from major news sources from the past year.

1. List the keywords and synonyms for this topic

2. Connect your keywords and synonyms with search operators (AND, OR, etc.)

3. Can you apply any additional search operators to your search? Such as brackets, asterisk or near(n)?

4. Now type your search strategy into **Factiva**. Apply search limits to suit your topic. Which search limits did you apply?

# Limit your search to specific sources

As part of your search strategy, you should think about the types of publications that are likely to contain relevant articles on your topic. The **Source** field within Factiva's **Search Builder** page lets you limit your search to selected publications.

### **How to select a particular source**

Complete the following steps via Factiva's Search Builder page:

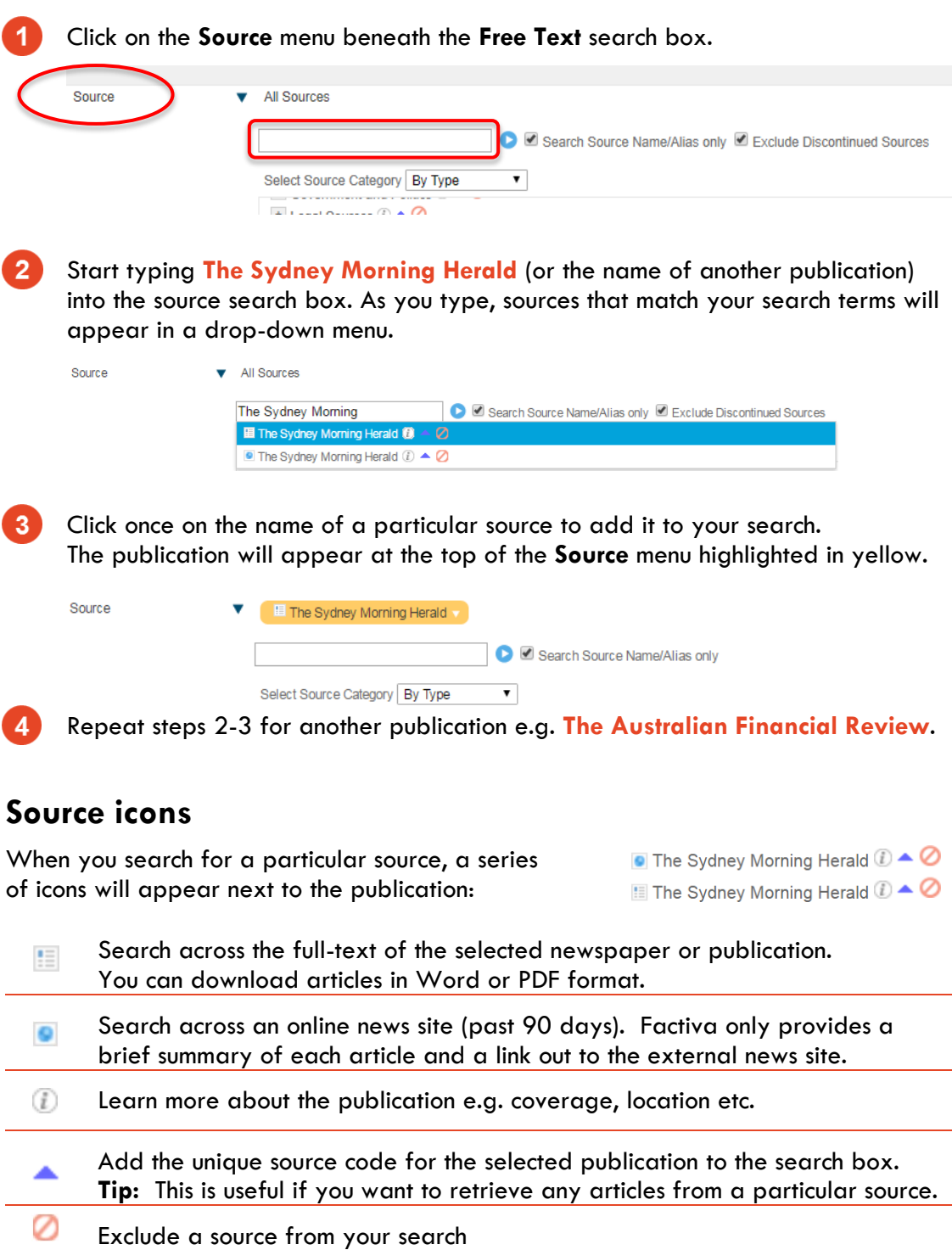

# **Major Australian sources**

Key Australian sources that are available via Factiva include:

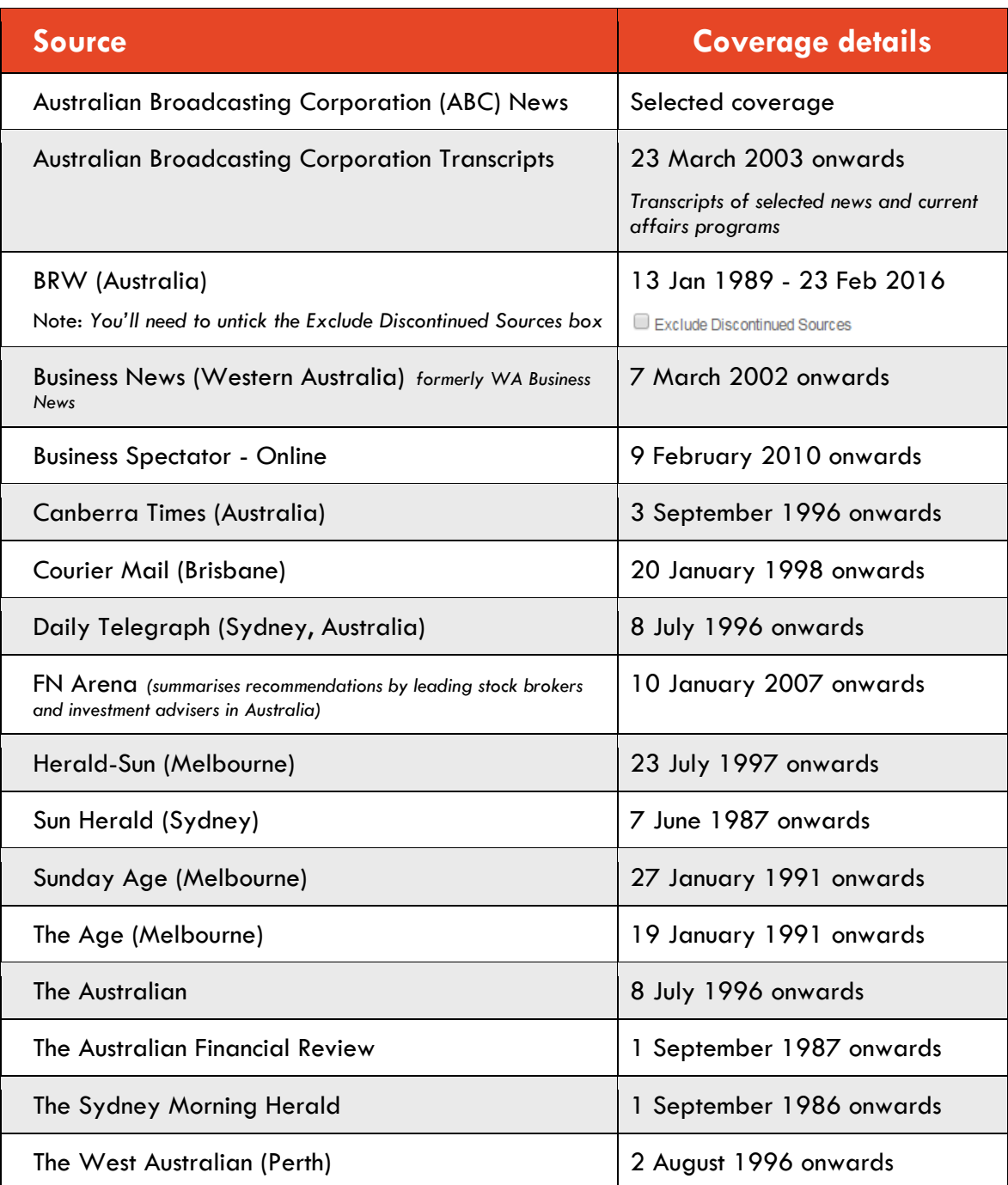

## **Australian newswires**

The following newsfeeds are continuously updated throughout the day:

- **AAP Bulletins (Australia)**
- AAP MediaNet Press Releases (Australia)
- **ASX ComNews (Text version of ASX Company Announcements)**
- Australian Associated Press Financial News Wire
- Australian Associated Press General News

The **Australian Government News** source lets you search across federal and state government press releases from 27 October 2009 onwards.

### **Top International sources**

Leading English language newspapers and publications available via Factiva include:

#### **UK**

- **Financial Times (one month delay)**
- The Daily Telegraph (U.K.)
- The Guardian (U.K.)
- $\blacksquare$  The Independent (U.K.)
- $\blacksquare$  The Times (U.K.)

#### **United States**

- **Forbes**
- **The New York Times**
- The Wall Street Journal
- **The Washington Post**

#### **Asia**

- **E** China Daily
- **New Straits Times (Malaysia)**
- **South China Morning Post (Hong** Kong)
- **The Japan Times**
- **The Straits Times (Singapore)**
- **The Wall Street Journal (Asia** edition)

### **Find sources by region, industry etc.**

If you're not sure of what publications to search across, Factiva contains several source lists grouped by industry, region, language and content type.

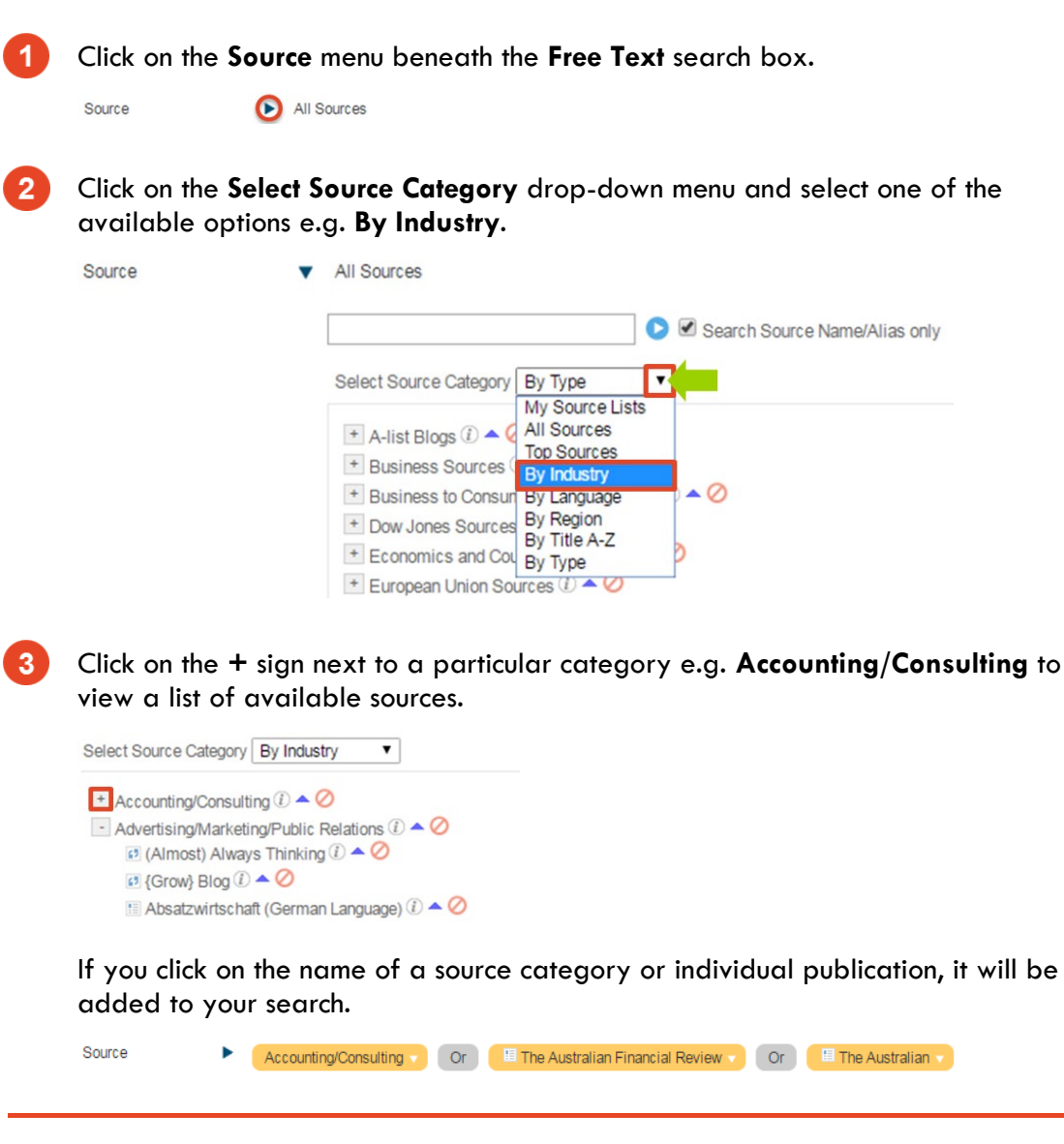

### **View top news and business publications**

The **By Type** and **Top Sources** categories contain a **Major News and Business Publications** source list for several countries and regions including **Australia/New Zealand**.

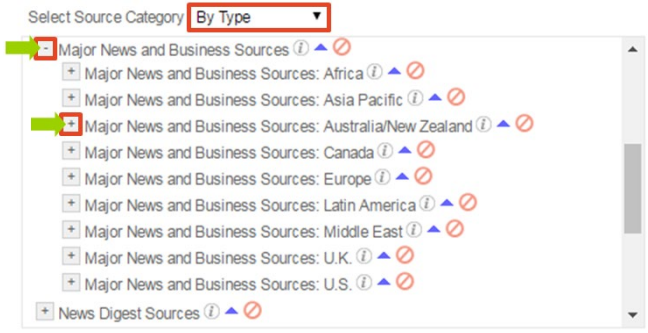

# **Search by article tags e.g. subject and industry**

When using Instagram or Twitter, you can find related posts/tweets by clicking on a particular hashtag (#). Factiva offers a similar type of function for finding news articles.

Factiva applies tags to all of the articles within its database based on the **company, subject, industry** and geographic **region** mentioned within each news item.

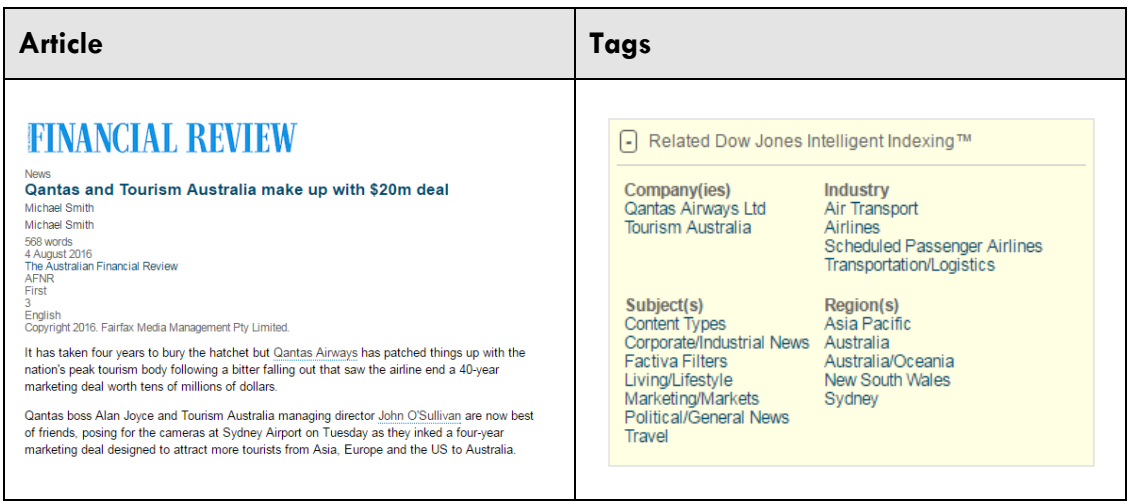

You can use the following search boxes via Factiva's **Search Builder** page to find articles tagged with one or more criteria e.g. Insurance (*Industry*) and Asia (*Region*).

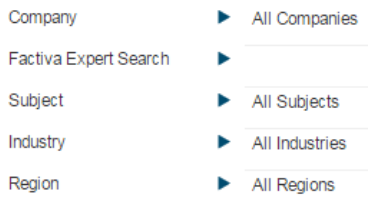

**Warning:** All of the article tags within Factiva are automatically assigned based on a computer algorithm. As such, your search results may not always be 100% relevant or comprehensive.

### **Find sources by subject**

 $\overline{1}$ 

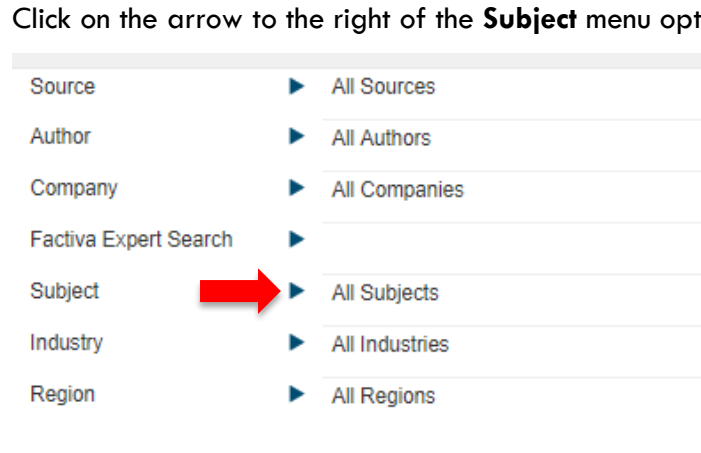

Click on the arrow to the right of the **Subject** menu option.

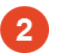

You can either browse through or search across the list of available subjects.

#### **How to search**

Subject

Let's say you need articles on Corporate Social Responsibility in Australia. Start typing *Corporate Social Responsibility* into the **Subject** search box.

As you type, subjects that match your search terms will appear in a drop-down menu.

Click once on *Corporate Social Responsibility* to add this topic to your search.

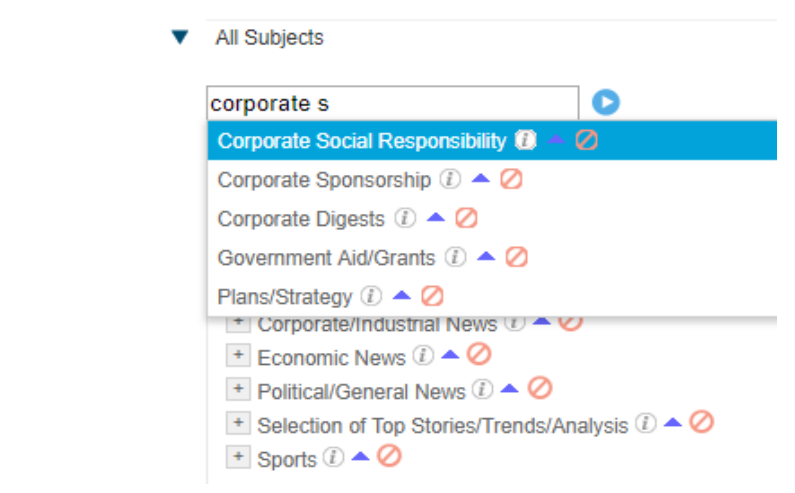

The term will then appear highlighted in yellow next to the **Subject** field.

Subject

Region

Corporate Social Responsibility

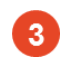

Click on the arrow to the right of the **Region** menu option.

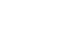

Type *Australia* into the **Region** search box.

Click once on *Australia* to add this region to your search.

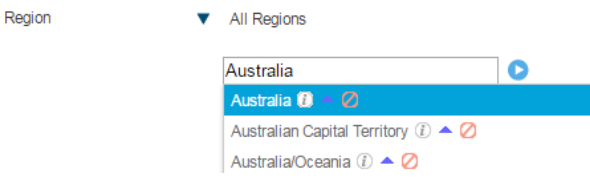

N

Australia will then appear highlighted in yellow next to the **Region** field.

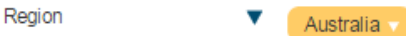

Click on the blue **Search** button.

Search

# Example topic 2:

Find editorials and opinion pieces that discuss **Trump** and his behaviour on **Twitter** since his election victory in 2016.

**Apply the following limits to your search:**

**Date:** Since November 2016

#### **Subject > Content types:**

- **Analyses**
- **Commentaries/Opinion**
- **Editorials**

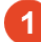

Enter the following search terms into the free-text search box. **Trump near10 (twitter OR social media)**

#### **Search tips:**

**near10** = both search terms must appear within up to 10 words of each other e.g. twitter OR social media must appear within up to 10 words of *Trump*

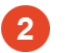

Select **Enter date range…** from the **Date** drop-down menu and enter a date range manually. For example:

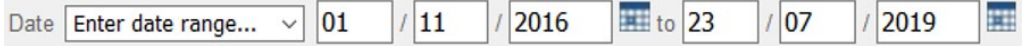

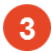

Click on the **Subject** field and expand **Content types** by clicking the plus sign:

Subject

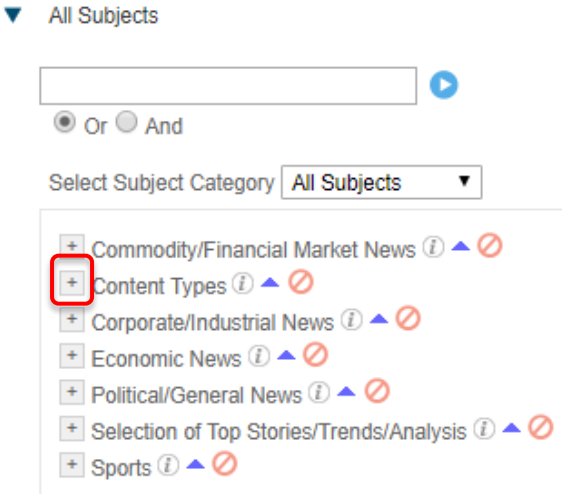

Then select the following content types:

- Analyses
- Commentaries/Opinion
- Editorials

These will then appear highlighted in yellow next to the **Subject** field.

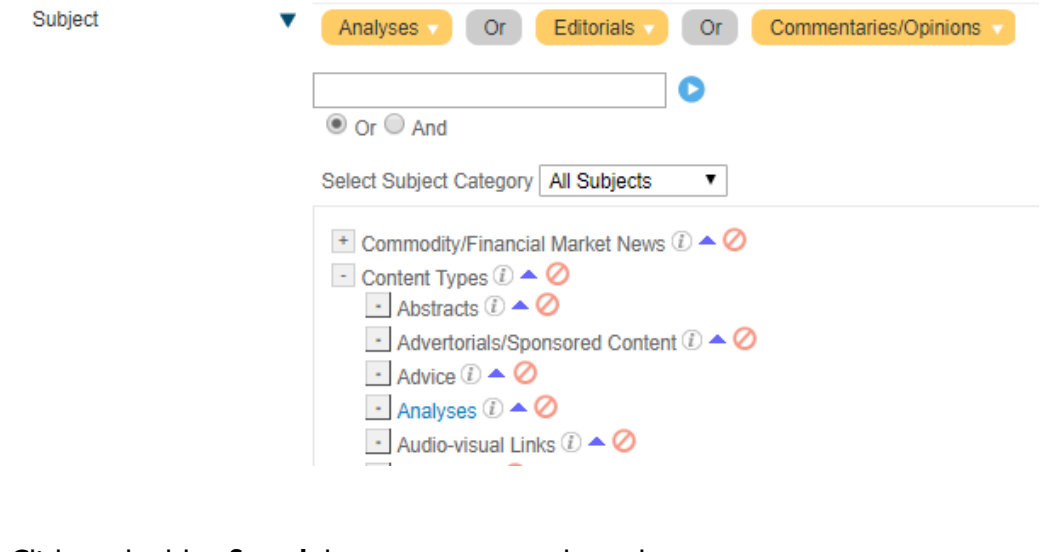

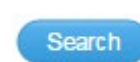

Click on the blue **Search** button to see search results.

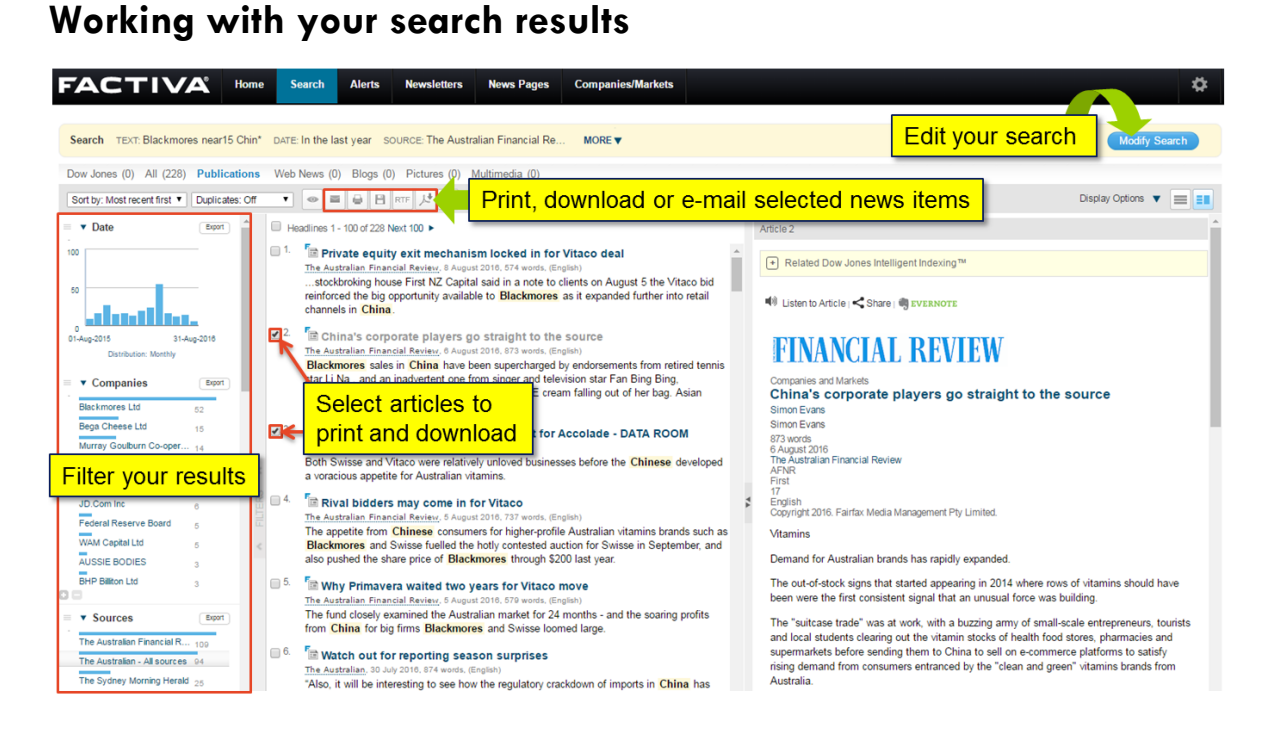

# **Your turn – Class Exercise 2**

# **Topic:**

Find commentaries, analyses or editorials about the future of rideshare companies such as Uber, Ofo and Lyft.

1. List the keywords and synonyms for this topic

2. Connect your keywords and synonyms with search operators (AND, OR, etc.)

3. Can you apply any additional search operators to your search? Such as brackets, asterisk or near(n)?

4. Now type your search strategy into **Factiva**. Apply search limits to suit your topic. Which search limits did you apply?

# Tips for finding news on a company

#### **Don't type Ltd or Pty Ltd at the end of a company's name**

News articles generally don't include the full legal name of a company. e.g. *The Good Guys Discount Warehouses (Australia) Pty Ltd*. Search for the commonly used part of the company's name e.g. *The Good Guys*.

#### **Is the company known by another name?**

For example, CBH Group is also referred to as Co-operative Bulk Handling.

To search for more than one company name at a time, type the word OR between each name e.g. CBH Group OR Co-operative Bulk Handling

#### **Is the company part of a larger parent company?**

For example, Zara is part of the Inditex fashion group. If you want to find news on Zara, you should also include Inditex as part of your search.

#### **Double check the spelling of unique company names**

Unlike Google, Factiva doesn't fix spelling errors.

#### **Is the company name a common word or phrase? e.g. Mars**

Add additional keywords that relate to the business e.g. Mars AND chocolate

#### **Does the company sponsor a sports team or stadium?**

If so, you may retrieve lots of sports related articles. To limit these results, type the word NOT in front of the irrelevant word that you'd like to exclude.

Examples:

- Etihad NOT stadium *(will find news on Etihad but not about Etihad Stadium)*
- Qantas NOT Wallabies *(will find news on Qantas but not about the Qantas Wallabies rugby team)*

#### **Use the Company search field with caution**

You can use the **Company** search field to quickly find news about a particular company. However, the results can be hit and miss. You will retrieve more results if you enter the name of the company into the **Free Text** search box.

Company

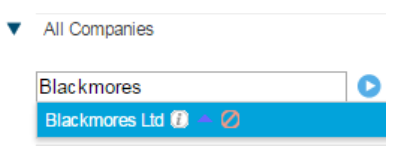

# **Other sources**

# **The Economist**

*The Economist* isn't available via the University's subscription to Factiva.

You can access this publication via the Library's ProQuest account.

A direct link is available via:

- The Library's subject guide **[libguides.library.usyd.edu.au/market\\_intelligence/news](http://libguides.library.usyd.edu.au/market_intelligence/news)**
- The Library catalogue **[opac.library.usyd.edu.au:80/record=b2646589~S4](http://opac.library.usyd.edu.au/record=b2646589%7ES4)**

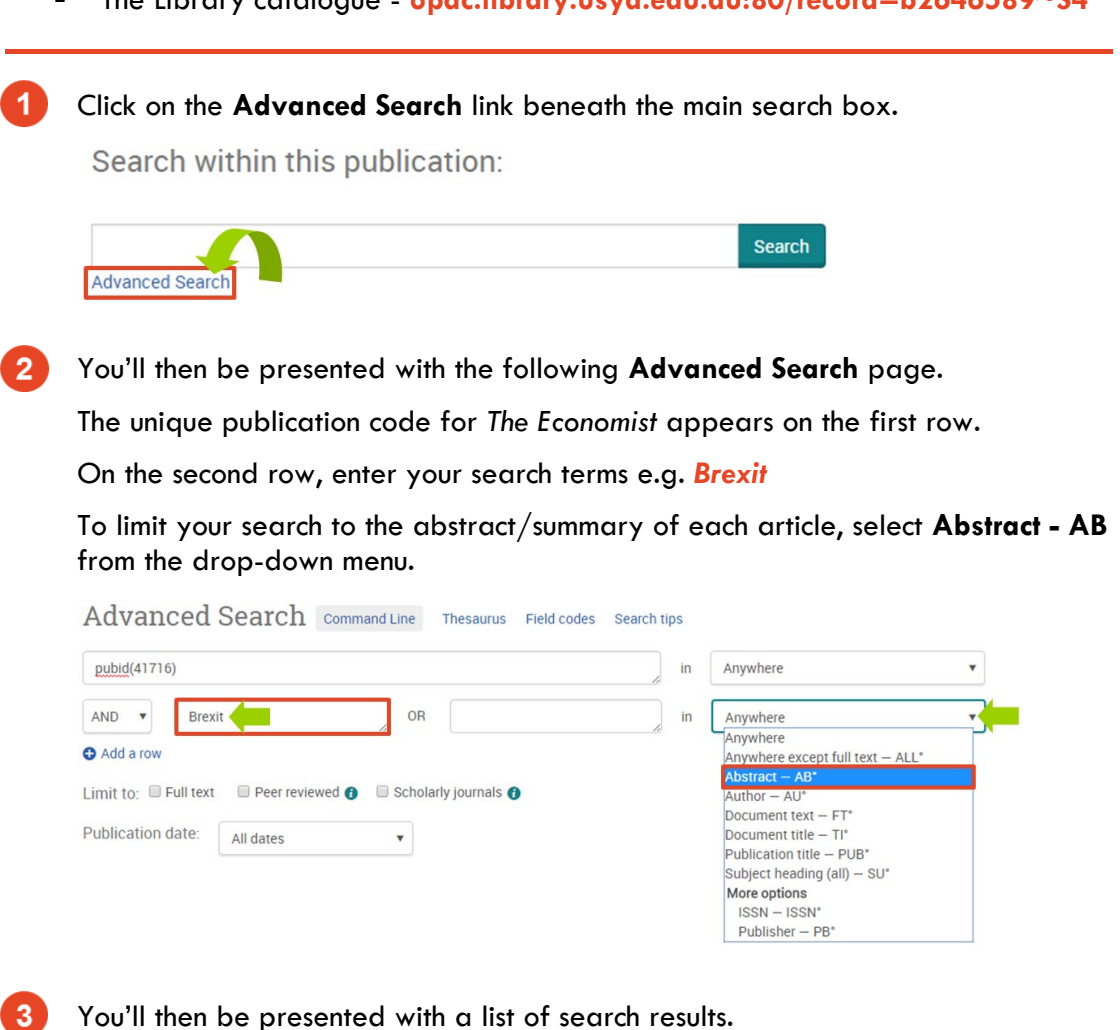

To view the most recent articles, select **Most recent first** from the **Sort** drop-down menu at the left-hand side of the results page.

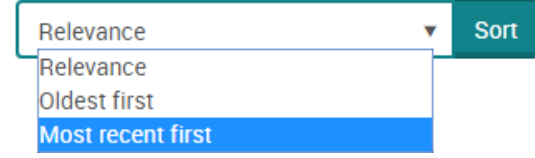

### **Harvard Business Review**

Factiva only provides access to a limited range of articles available via the Harvard Business Review website.

You can access the *Harvard Business Review* in full-text via the Library's subscription to **Business Source Complete**.

**Need help?** Access step-by-step instructions via the following page:

**[libguides.library.usyd.edu.au/business\\_literature/HBR](http://libguides.library.usyd.edu.au/business_literature/HBR)**

#### **Access trade and professional publications**

**[libguides.library.usyd.edu.au/business\\_literature](http://libguides.library.usyd.edu.au/business_literature)**

The Library's business databases (e.g. ABI/INFORM and Business Source Complete) provide access to articles published in professional and trade publications as well as peer-reviewed academic journals.

Articles may cover a particular company, industry, profession (e.g. accounting) or research into consumer preferences.

#### **Library Search**

#### **[library.sydney.edu.au](https://library.sydney.edu.au/)**

Library Search is the main search box that appears on the Library's homepage.

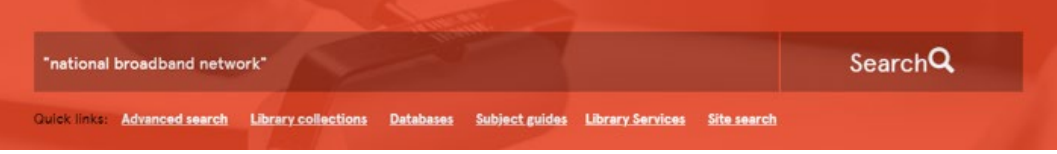

Once you run a search, you can use the left-hand menu to limit your results by **Content Type > Newspaper Article**

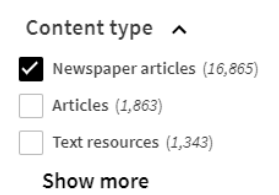

### **The Business (ABC)**

**[www.abc.net.au/news/programs/the-business/](http://www.abc.net.au/news/programs/the-business/)**

Access program transcripts and videos from the ABC's nightly business news program.

#### **Social media**

- **Twitter** refer to **[libguides.library.usyd.edu.au/market\\_intelligence/news](http://libguides.library.usyd.edu.au/market_intelligence/news)** for suggestions of relevant business publications and industry bodies to follow.
- **Facebook** like the pages of key business publications (e.g. *Financial Review*)

 **LinkedIn** - the *Following* part of your profile lets you follow major news sources and companies

#### **Google News**

#### **[news.google.com.au](https://news.google.com.au/)**

Google News lets you search across various online news sites.

#### **Search tips and tricks**

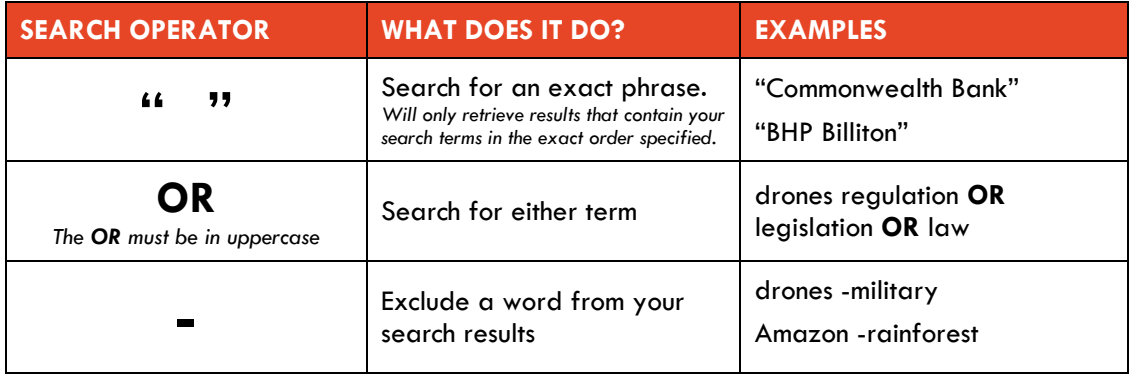

#### **Filter your search results by date**

To filter your results based on when they were published online:

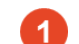

Click on the **Search tools** button at the top of your results page.

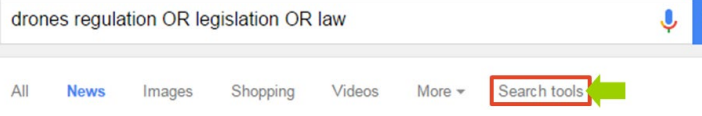

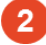

**2** Click on the **Recent** drop-down menu.

You will then be presented with the option to limit your list of results to content from the past hour, 24 hours, week, month or year. You can also select **Custom range** to enter a specific date range.

Q

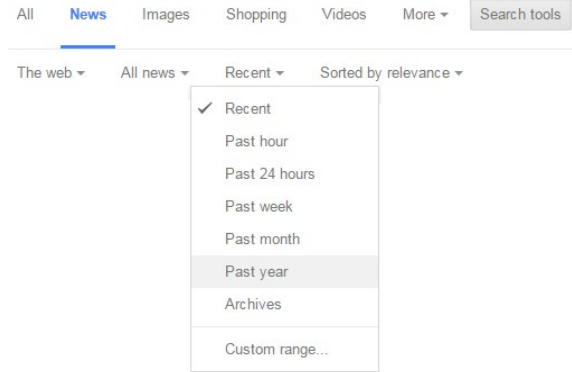

**Register for Google news alerts** - click on the **Create alert** button at the bottom of your search results page.

Stay up to date on results for *drones regulation OR legislation*<br>OR law. Create alert

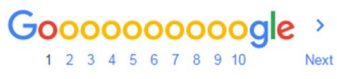

## **How to search across individual news sites via Google**

Enter your **search terms** followed by **site:** and the website address e.g. **smh.com.au**

**1)** Locate articles about Airbnb across the *New York Times* website.

airbnb site:www.nytimes.com

**2)** Locate articles about artificial intelligence across the *Australian Financial Review* website.

"artificial intelligence" site:afr.com

### **Trove**

**[trove.nla.gov.au](http://trove.nla.gov.au/)**

Access digitised Australian newspapers published between the 1800s and 1950s.

Q

# **Ask for help**

The Library homepage provides links to several help options.

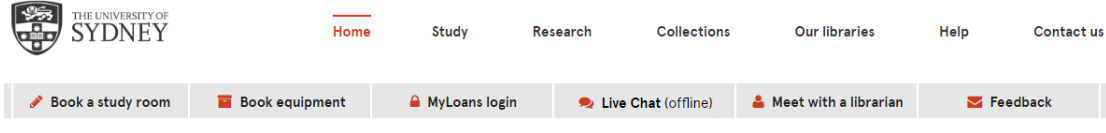

# **Live Chat**

Live Chat 10am-4pm

If you have any general questions about the Library, you can use the **Live Chat** instant messaging service.

**Live Chat** operates between Monday-Friday from 10am-4pm and is closed on public holidays.

### **Contact us**

**[library.sydney.edu.au/libraries/locations.html](https://library.sydney.edu.au/libraries/locations.html)**

Go to **Our libraries > Locations & opening hours** to access the central phone number for every Library within the University of Sydney.

# **Academic Liaison Librarians**

There's a dedicated Academic Liaison Librarian for every discipline within the Business School.

Academic Liaison Librarians can provide:

- Individual research consultations
- Advice on your research strategy
- Tips on the best resources to use for a particular research task
- Training on how to use the Library's research databases
- Advice on how to manage your references and citations

Go to **[www.tinyurl.com/buslibhelp](http://www.tinyurl.com/buslibhelp)** to locate the Academic Liaison Librarian for your discipline.

#### **Learning and study spaces**

**[library.sydney.edu.au/libraries/locations.html](https://library.sydney.edu.au/libraries/locations.html)**

- **Fisher and Law Libraries** now open 24 hours
- **The Quarter** 24/7 space for postgraduate coursework students
- **ThinkSpace** above the SciTech Library experiment/play with new technologies